# **TAXITRONIC** TX52

# USER'S MANUAL

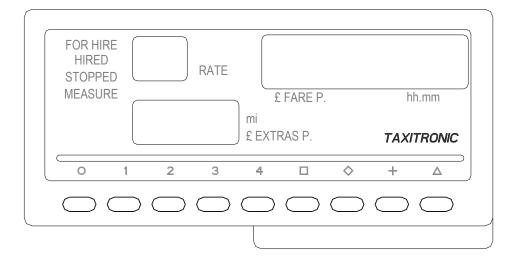

# INDEX

#### 1.- SWITCHING THE TAXIMETER ON

- 2.- OPERATING THE TAXIMETER FOR A SERVICE
  - 2.1.- HIRED POSITION
  - 2.2.- INTRODUCING EXTRAS IN HIRED
  - 2.3.- STOPPED POSITION
  - 2.4.- CANCELLATION OF MANUAL EXTRAS
  - 2.5.- INTRODUCING EXTRAS IN STOPPED
  - 2.6.- ADDING THE EXTRAS TO THE FARE
  - 2.7.- PRINT A TICKET
  - 2.8.- GOING BACK TO FOR HIRE
- **3.- TOTALIZERS SEQUENCE** 
  - 3.1.- ACCUMULATIVE TOTALIZERS
  - 3.2.- DAILY TOTALIZERS
- 4.- SPECIAL FUNCTIONS
  - 4.1.- TO CLEAR DAILY TOTALS
  - 4.2.- VISUALIZATION OF THE ACCUMULATIVE TOTALIZERS
    - 4.2.1.- BLOCK 1 VISUALIZATION
    - 4.2.2.- BLOCK 2 VISUALIZATION
    - 4.2.3.- BLOCK 3 VISUALIZATION
  - 4.3.- DATE AND TIME VISUALIZATION
  - 4.4.- DISPLAYS TEST
  - 4.5.- LAST SERVICE DATA VISUALIZATION

### **1.- SWITCHING THE TAXIMETER ON.**

Taximeter in OFF.

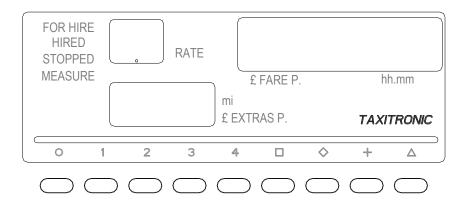

Taximeter in ON pressing the **O** key. If there is a password programmed, the second point in the status display, will blink waiting the introduction of the code.

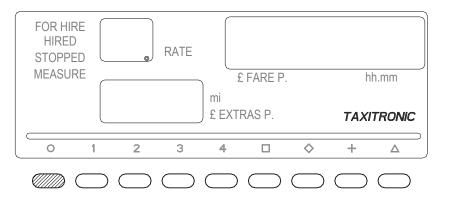

If no password is required or once the correct code is introduced the taximeter goes to ON.

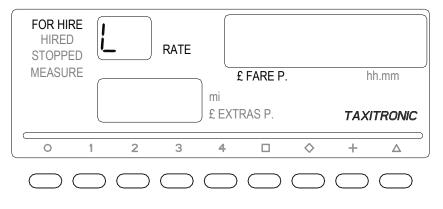

Taximeter in OFF pressing the **O** key.

#### 2.- OPERATING THE TAXIMETER FOR A SERVICE.

#### 2.1.- ENGAGING A FARE.

Press 1, 2, 3 or 4 key to start the right tariff.

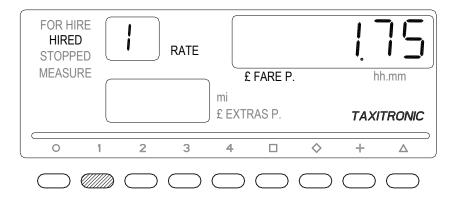

For tariffs 5, 6, 7 and 8, whilst key + is pressed, press key 1, 2, 3 or 4.

#### 2.2.- INTRODUCING EXTRAS IN HIRED

By pressing ♦ key the text HIRED will start flashing.

Add the extras needed by pressing keys 1, 2, 3 o 4.

| FOR H<br>HIRE<br>STOPF<br>MEASL | D<br>PED |            |            | f.<br>mi   | FARE P.    |            |            | <b>) ()</b><br>h.mm |
|---------------------------------|----------|------------|------------|------------|------------|------------|------------|---------------------|
|                                 |          | U, .       | עכ         | £ EXTI     | RAS P.     |            | ΤΑΧΪ       | TRONIC              |
| 0                               | 1        | 2          | 3          | 4          |            | $\diamond$ | +          | Δ                   |
| $\bigcirc$                      |          | $\bigcirc$ | $\bigcirc$ | $\bigcirc$ | $\bigcirc$ | $\bigcirc$ | $\bigcirc$ | $\bigcirc$          |
|                                 |          |            |            |            |            |            |            |                     |

To leave the extras sequence press key  $\checkmark$ 

#### 2.3.- STOPPED POSITION

To go to stopped position press key  $\Box$ .

#### 2.4.- CANCELLATION OF MANUAL EXTRAS

| Whilst key 🛛 | is pressed, press key | $\diamond$ |
|--------------|-----------------------|------------|
|--------------|-----------------------|------------|

| FOR HIRE<br>HIRED<br>STOPPED | F             | )          | RATE       |            |         |            | 21         |            |
|------------------------------|---------------|------------|------------|------------|---------|------------|------------|------------|
| MEASURE                      |               |            |            | f<br>mi    | EFARE P |            | h          | h.mm       |
|                              |               |            |            | £ EXTI     | RAS P.  |            | ΤΑΧΙ       | TRONIC     |
|                              | 1             | 2          | 3          | 4          |         | $\diamond$ | +          | Δ          |
| $\bigcirc$                   | $\overline{}$ | $\bigcirc$ | $\bigcirc$ | $\bigcirc$ |         |            | $\bigcirc$ | $\bigcirc$ |

# 2.5.- INTRODUCING EXTRAS IN STOPPED

By pressing key the text STOPPED will start flashing.

Add the extras needed by pressing keys 1, 2, 3 o 4.

| FOR HIRE<br>HIRED<br>STOPPED<br>MEASURE | ŀ         | <b>כ</b>   | RATE       |                |                    |            | 2(         |                |
|-----------------------------------------|-----------|------------|------------|----------------|--------------------|------------|------------|----------------|
|                                         |           |            | 50         | ) mi<br>£ EXTI | : FARE P<br>RAS P. |            |            | h.mm<br>TRONIC |
| 0                                       | 1         | 2          | 3          | 4              |                    | $\diamond$ | +          | Δ              |
| $\bigcirc$                              | $\supset$ | $\bigcirc$ | $\bigcirc$ | $\bigcirc$     |                    | $\bigcirc$ | $\bigcirc$ | $\bigcirc$     |

To leave the extras sequence press key  $\diamond$ .

#### 2.6.- ADDING THE EXTRAS TO THE FARE

By pressing + key the extras will be added to the fare amount during 5 seconds.

After this time, this total amount will be broken down again into fare and extras.

| FOR HIRE<br>HIRED<br>STOPPED | P   | RATE |        |         |            |      | 250    |  |  |
|------------------------------|-----|------|--------|---------|------------|------|--------|--|--|
| MEASURE                      |     |      |        | FARE P. |            | h    | h.mm   |  |  |
|                              |     |      | £ EXTR | AS P.   |            | ΤΑΧΙ | TRONIC |  |  |
|                              |     |      |        |         |            |      |        |  |  |
|                              | 1 2 | 3    | 4      |         | $\diamond$ | ÷    | )<br>▲ |  |  |

#### 2.7.- PRINT A TICKET

By pressing **O** key. The state display will flash during 10 seconds.

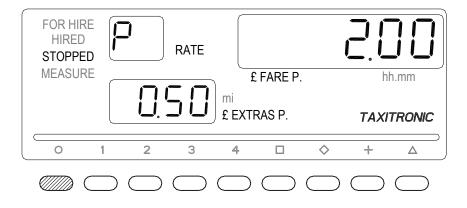

Press + key during the state indicator is flashing. After 10 seconds the service receipt will be printed.

#### 2.8.- GOING BACK TO FOR HIRE

Press **O** key.

#### **3.- TOTALIZERS SEQUENCE**

#### **3.1.- ACCUMULATIVE TOTALIZERS**

By pressing 🛇

key appears the total number.

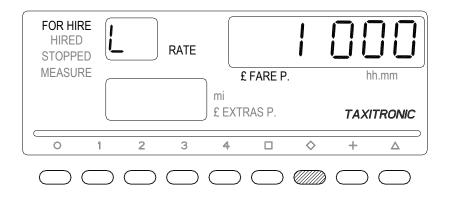

By pressing again key the other 5 figures of the total will be displayed. The totalizers sequence can be aborted at any moment by pressing the key **O**.

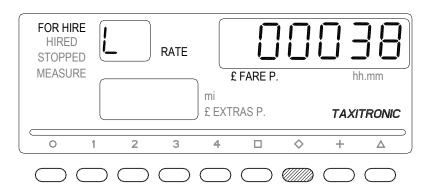

After few seconds, if the view wey is not pressed, it switches to the next total, following the next list.

- 1 Nr. of trips.
- 2 Fare amount.
- 3 Extras amount.
- 4 Total amount.
- 5 Total Km.
- 6 Paid Km.
- 7 Free Km.
- 8 Time in hired (hh.mm).
- 9 Time in ON (hh.mm).
- A Nr. of daily totalizers cancellations.

#### 3.2.- DAILY TOTALIZERS

After, the daily totalizers are showed by continuing pressing the key according to the next list.

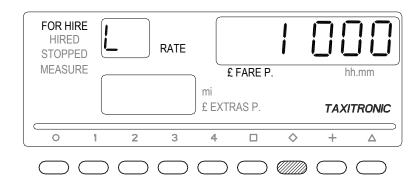

- 1. Nr. of trips.
- 2. Fare amount.
- 3. Extras amount.
- 4. Total amount.
- 5. Total km.
- 6. Paid km.
- 7. Free km.
- 8. Time in hired (hh.mm).
- 9. Time in ON (hh.mm).

#### **4.- SPECIAL FUNCTIONS**

#### **4.1.- TO CLEAR DAILY TOTALS**

# Press $\Delta$ key.

The decimal dots of the fare display will turn ON for selecting the option.

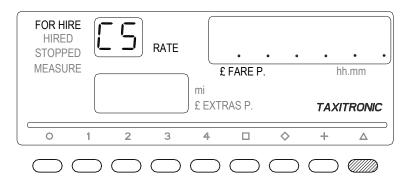

Press **1** key, the first decimal dot of the display will start flashing, waiting to confirm the clear sequence.

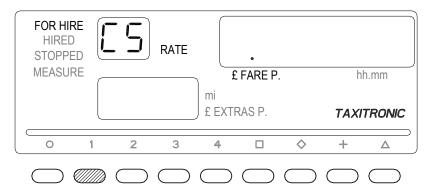

Press 1 key again; All daily totals.

Once the totals cancellation is done, the taximeter will go back to FOR HIRE.

| FOR HIRE<br>HIRED<br>STOPPED |     | RATE |           |         |       |
|------------------------------|-----|------|-----------|---------|-------|
| MEASURE                      |     |      | £ FARE P. | hh      | .mm   |
|                              |     | m    |           |         |       |
|                              |     | ) t. | EXTRAS P. | ΤΑΧΠ    | RONIC |
|                              | 1 2 | ) Ł  | 4 🛛       | \$<br>+ |       |

#### 4.2.- CONTROL BLOCKS VISUALIZATION

Press  $\Delta$  key.

The decimal dots of the fare display will turn ON for selecting the option.

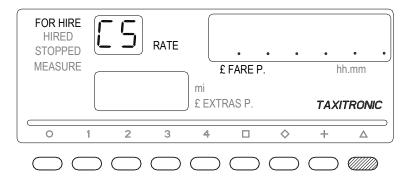

Press **D** key, the fifth decimal dot of the display will start flashing, indicating that the visualization of the control blocks has been requested.

| FOR HIRE<br>HIRED<br>STOPPEE<br>MEASURE | Ĺ | 5          | RATE       | f<br>mi<br>£ EXTI | : FARE P.<br>RAS P. |            |            | n.mm<br>TRONIC |
|-----------------------------------------|---|------------|------------|-------------------|---------------------|------------|------------|----------------|
|                                         | 1 | 2          | 3          | 4                 |                     | $\diamond$ | +          |                |
| $\square$                               |   | $\bigcirc$ | $\bigcirc$ | $\bigcirc$        |                     | $\bigcirc$ | $\bigcirc$ | $\bigcirc$     |

Press **D** key again.

#### 4.2.1.- BLOCK 1 VISUALIZATION

C.1 Constant K introduced.

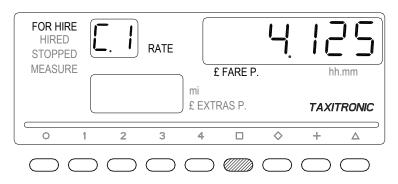

Press **D** key for going to the next visualization or it goes automatically after few seconds:

- C.1 Constant "K" introduced
- C.2 Tariff serial number
- C.3 Tariff recording date (Y.MM.DD)
- C.4 Agent's code
- C.5 Tariff identification control number.
- C d Prechange tariff identification control number.

- C f Prechange tariff activation date
- C 8 Nr. of constant «K» changes
- C 9 Nr. of tariff changes

Press + key to print the control blocks.

#### 4.2.2.- BLOCK 2 VISUALIZATION

L.1 License number of the car.

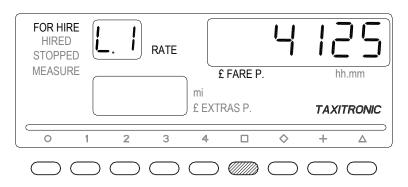

Press **D** key for going to the next visualization. The data displayed in block 2 are the following:

- L.1 License number of the car.
- L.2 Board serial number.
- L.3 Manufacturing date (YYMMDD).
- L.4 Installation date (YYMMDD).
- L.5 Installation agents code.
- L.6 Manufacturer code.

#### 4.2.3.- BLOCK 3 VISUALIZATION

I.1 State led tariff 1 indication

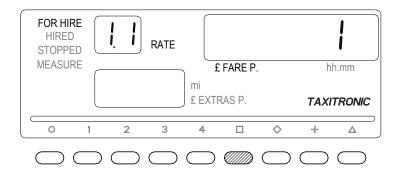

Press **D** key for going to the next visualization or it goes automatically after few seconds. The data displayed in the block 3 are the following:

- I.1 State led tariff indication
- b.1 Initial price

- M.1 Meters first drop.
- S.1 Seconds firs drop.
- d.1 Price per Km.
- H.1 Price per hour.
- P.1 Price per Km. in stopped position.
- E.1 Extra amount assigned to these tariff.

Once finished the blocks visualization, the taximeter goes automatically to for hire.

The sequence can be aborted at any time by pressing the key  ${f O}$  .

#### 4.3.-DATE AND TIME VISUALIZATION

| Displaying | the time | e by pre | essing | key |
|------------|----------|----------|--------|-----|
|            |          |          | g      | ,   |

- By pressing **D** key again the date is displayed.
- By pressing **O** key or after few seconds it switches to FOR HIRE.

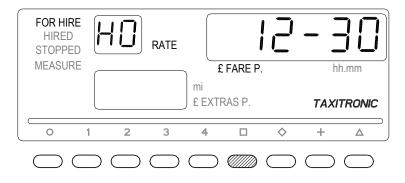

Date Visualization.

By pressing

key again the year is displayed.

By pressing **O** key or after few seconds it switches to FOR HIRE.

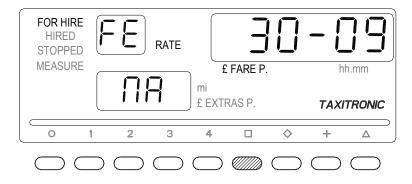

Year visualization.

By pressing **O** key or after few seconds it switches to FOR HIRE.

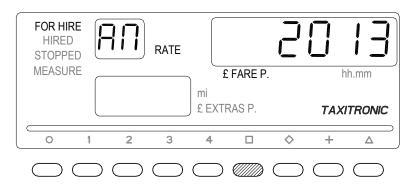

# 4.4.- TEST SECUENCE

# Press $\bigwedge$ key.

The decimal dots of the fare display will turn ON.

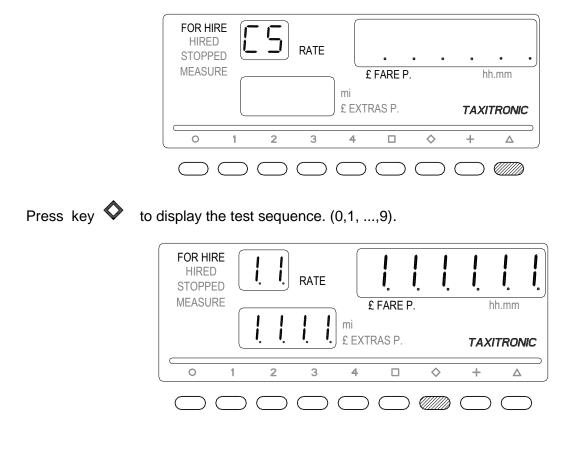